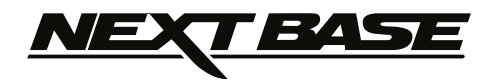

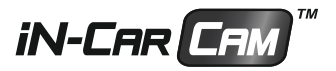

# **Bruksanvisning**

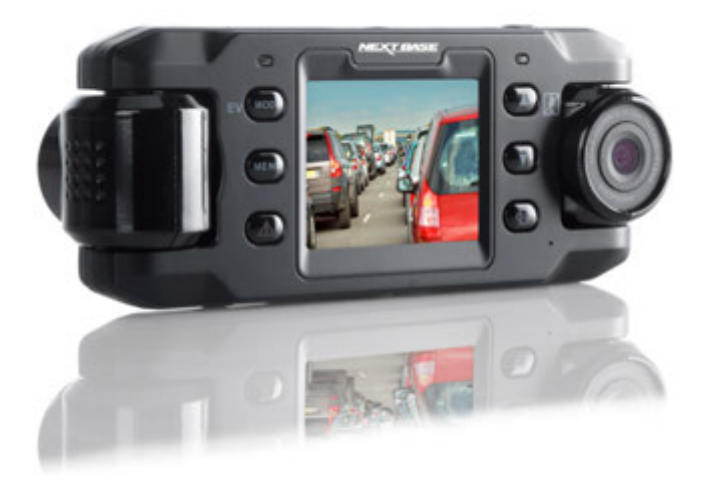

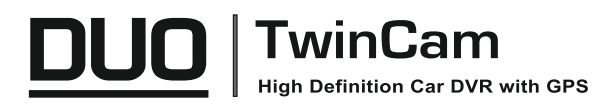

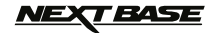

## **INTRODUKTION TILL ANVÄNDNING AV EN IN-CAR CAM**

iN-CAR CAM-serien med videokameror för instrumentpanelen har utformats särskild med tanke på användarvänlighet, vi rekommenderar att du INTE ändrar standardinställningarna som noggrant har valts ut för att ge dig bästa prestanda för dagligt bruk.

Grundfunktion.

iN-CAR CAM är inställd för att kontinuerligt spela in videoklipp, till filer som är 3 minuter långa. Det finns inte något mellanrum mellan videofilerna. Detta innebär att varje videofil är av en lätthanterlig storlek om du skulle behöva hämta och skicka den till ditt försäkringsbolag etc. Så småningom fylls ditt MicroSD-kort med videofiler men oroa dig inte, kameran raderar automatiskt den äldsta filen för att skapa utrymme för nya inspelningar. På detta sätt tar utrymmet aldrig slut och du har gott om sparade historiska körbevis. Normalt lagrar ett 16 Gb-kort 2 timmar med körfilm.

Tid och datum ställs automatiskt in i kameran från satellitinformation, men alltid i GMT-tid (Greenwich Mean Time). Under sommarmånaderna när klockan ställs fram eller vid körning i andra länder justeras tiden i menyn för allmänna inställningar (Timezone/DST) för att ta hänsyn till tidsskillnaden från GMT genom att lägga till eller ta bort en timme etc.

Kameran har tre funktionslägen. Välj läge genom att trycka på MODE-knappen.

- Video. Standardläget när kameran slås på som används för videoinspelning.
	- Foto. Används för att ta stillbilder.

Uppspelning. Används för att visa inspelade videoklipp eller fotografier på kamerans LED-skärm.

Automatisk start-/stoppteknik. iN-CAR CAM känner av att ström tillförs till cigarettuttaget när tändningen slås på och startar automatiskt inspelningen. När tändningen slås av utför iN-CAR CAM automatiskt en avstängningsprocess.

- 1. Tips för bästa videoinspelning:
	- 1.1 Placera iN-CAR CAM i mitten av vindrutan och helst bakom backspegeln så att den inte stör föraren.
	- 1.2 Minska mängden himmel i bilden genom att vinkla kameran mot vägen. För mycket himmel gör att vägen ser mörkare ut på grund av den automatiska exponeringskompensationen.
	- 1.3 Ta bort onödiga objekt från instrumentbrädan. Objekt på instrumentbrädan kan orsaka reflexer i vindrutan som kan synas i inspelningen.
- 2. Tips för stabil minneskortsfunktion:
	- 2.1 Formatera regelbundet om minneskortet. Vi rekommenderar att du formaterar om minneskortet efter 2-3 veckor. Då raderas alla filer från kortet och det konfigureras på nytt för fortsatt användning med din iN-CAR CAM. Detta gör du så klart endast EFTER det att du hämtat de filer från kortet som du vill spara eftersom formateringen raderar allt innehåll.
	- 2.2 Formatera minneskortet med hjälp av iN-CAR CAM. Detta ser till att kortet struktureras särskilt för din kamera. Tryck två gånger på MENU och välj alternativet Format Card. Följ anvisningarna på skärmen.
	- 2.3 Stäng av iN-CAR CAM innan du tar bort SD-minneskortet för att förhindra att minneskortet eller filerna som är sparade på minneskortet skadas. Stäng AV iN-CAR CAM innan du tar bort eller sätter tillbaka minneskortet.
- 3. Tips för användning av uppspelningsprogrammet:
	- 3.1 Kopiera filerna från minneskortet till din dator och visa filerna direkt i datorn med det medföljande uppspelningsprogrammet.

# **NEXT BASE**

# **INNEHÅLLSFÖRTECKNING**

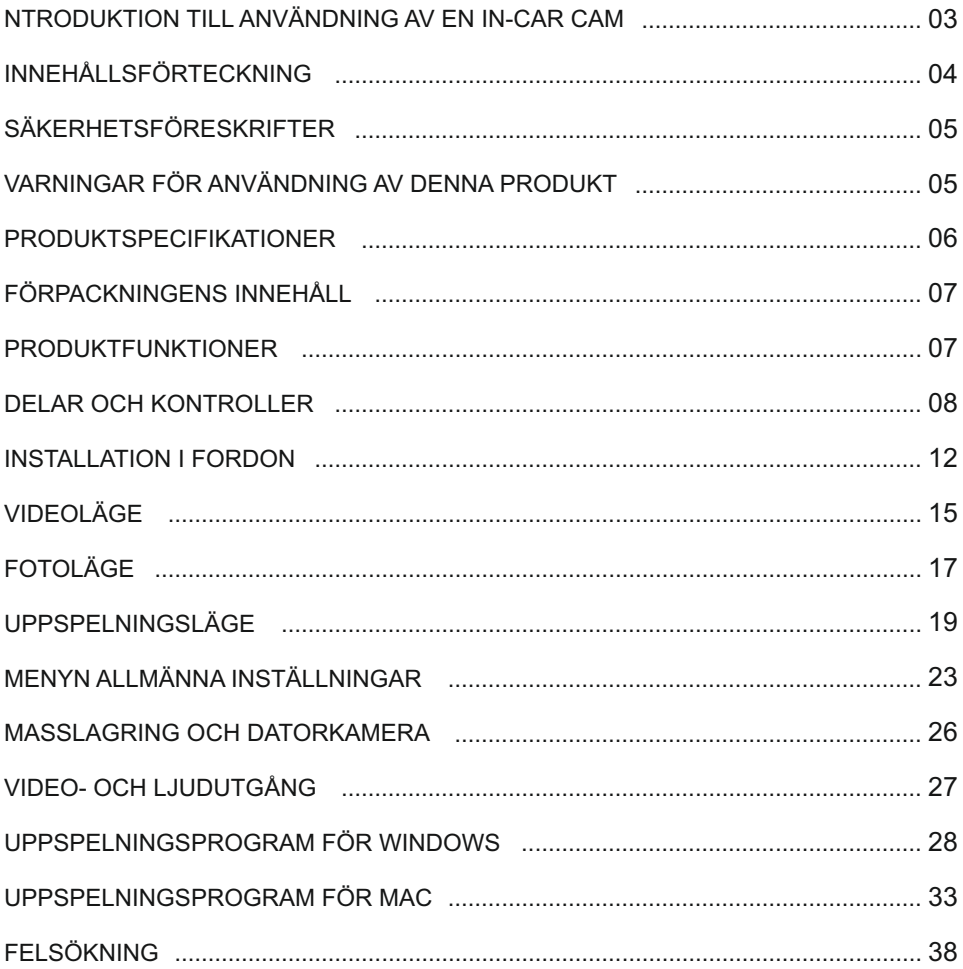

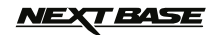

## **SÄKERHETSFÖRESKRIFTER**

Läs denna bruksanvisning noggrant innan användning och spara den för framtida bruk. Den kommer att komma till nytta om du stöter på några funktionsproblem.

- **VARNING:** Utsätt inte produkten under några omständigheter för regn, fukt eller vatten, då detta kan resultera i risk för elektriska stötar eller brand.
	- **VIKTIGT:** För att minska risken för elektriska stötar ska du inte utföra annan service än den som anges i bruksanvisningen, såvida du inte är kvalificerad för att göra den. Serva enheten hos en kvalificerad servicetekniker om:

Enheten har utsatts för regn eller vatten.

Enheten inte verkar fungera normalt.

Enheten uppvisar en markant förändring i prestanda.

- **LCD:** En LCD-skärm är en flerskiktig komplex komponent med 691 200 pixlar. Enskilda pixlar kan dock upphöra att fungera under produktens normala livscykel. 1 pixel = 0,0001 % felintervall och ett pixelfel per driftår anses som normalt och är inget att oroa sig över.
- **WEEE: WEEE (Disposal of Waste Electrical and Electronic Equipment) är ett EU-direktiv som reglerar hantering av elektronik och batterier i hushållsavfallet.**

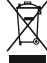

Denna symbol på produkten eller emballaget indikerar att produkten inte kan slängas som vanligt hushållsavfall. Du måste lämna in din förbrukade utrustning och/eller batteri till avsedd återvinning. För mer information kan du kontakta din lokala myndighet för hantering av hushållsavfall.

## **VARNINGAR FÖR ANVÄNDNING AV DENNA PRODUKT**

- 1. Säkerställ att vindrutan inte är smutsig eller oljig innan du monterar på den.
- 2. Skym inte sikten över vägen framför dig och hindra inte utlösningen av krockkuddarna i händelse av en olycka.
- 3. Koppla ur biladaptern från både 12/24 VDC-uttaget i ditt fordon och själva enheten när du inte använder den.
- 4. Rengör endast enheten med en mjuk torr trasa, och när den är mycket smutsig, häll på lite neutralt rengöringsmedel utspätt med 5 till 6 delar vatten på en mjuk trasa. Observera att alkohol, lösningsmedel, bensen etc. kan orsaka skador på färgen eller beläggningen.
- 5. Undvik att röra vid objektivet eftersom det kan skadas.
- 6. Rengör vid behov glasobjektivet försiktigt genom att använda en mjuk trasa med objektivvätska.
- 7. De videoinspelningar som görs av denna digitala videokamera är avsedda för personligt bruk.
- 8. Publicering av inspelningarna på Youtube, Internet eller genom andra metoder är föremål för dataskyddslagen och dess krav måste följas. Om den digitala videokameran ska användas i en kommersiell miljö, dvs lastbilsanvändning

 gäller förutom dataskyddslagarna även föreskrifter om kameraövervakning. Detta inkluderar märkning för att identifiera användningen av övervakningskameror, utelämnandet av ljudinspelning och rapportering till berörda myndigheter om vem som kontrollerar uppgifterna.

- 9. Videouppspelning på en enhet som är synlig för föraren är förbjuden eller begränsad i vissa länder och stater. Följ dessa lagar.
- 10. Ändra inte kontrollerna på din enhet när du kör eftersom det är en distraktion.

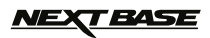

# **PRODUKTSPECIFIKATIONER**

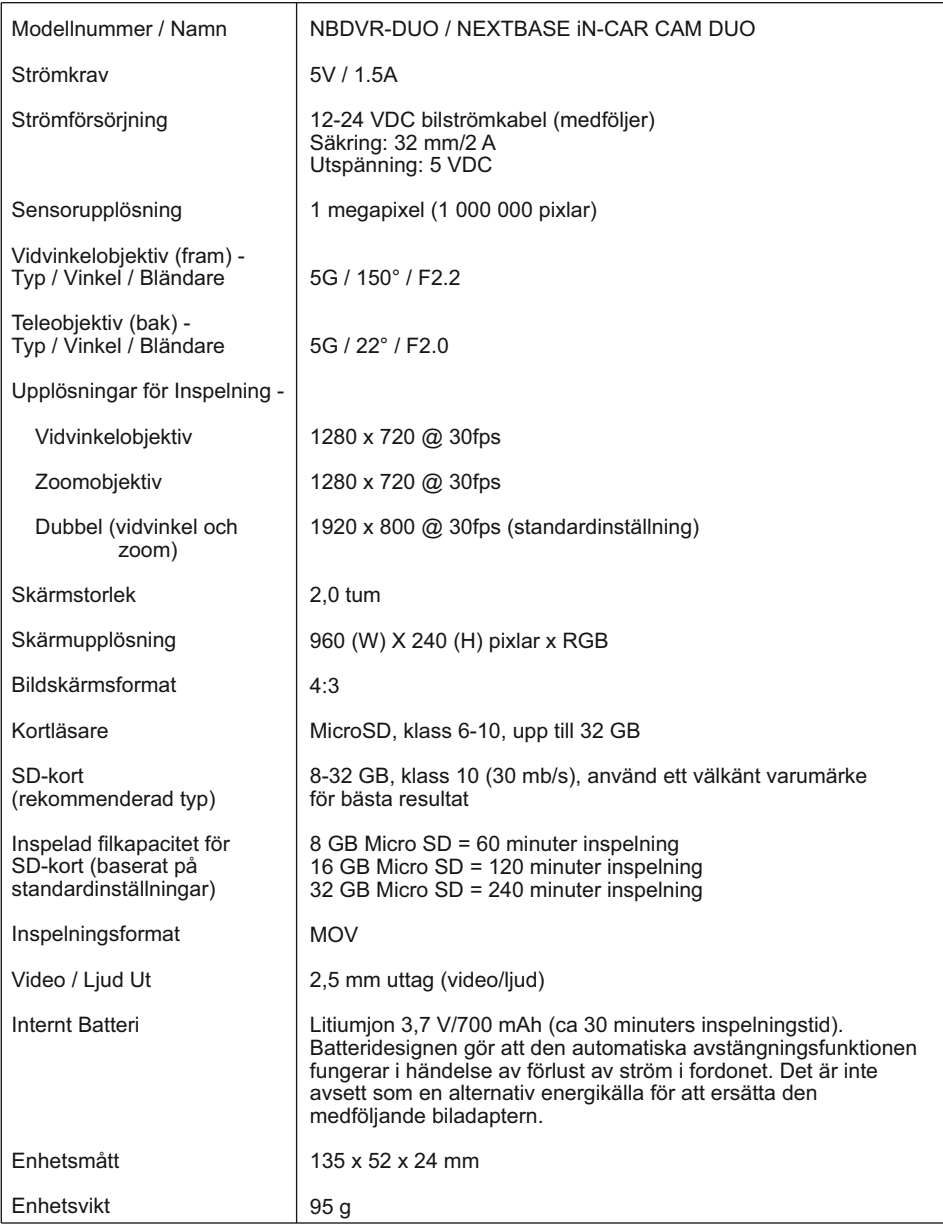

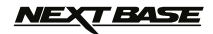

## **PRODUKTSPECIFIKATIONER**

Kontrollera innehållet i din iN-CAR CAM-produkt.

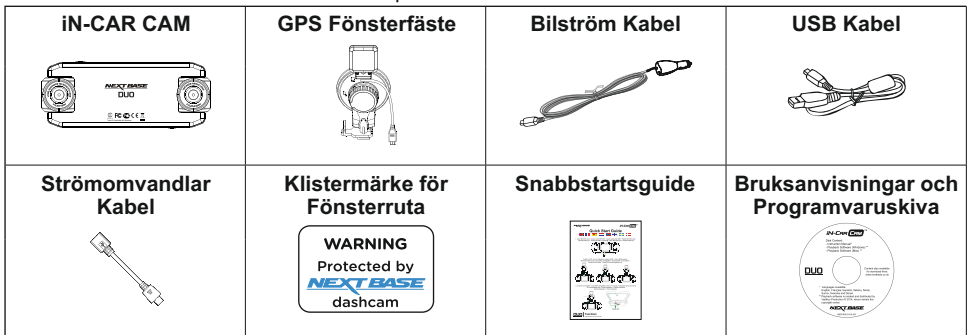

Produktens utseende kan skilja sig något från det som visas ovan.

## **PRODUKTFUNKTIONER**

Tack för att du köpt denna NEXTBASE iN-CAR CAM-produkt. I det här avsnittet beskriver vi några av de funktioner som finns på enheten.

#### **2-tums LCD-färgskärm**

LCD-skärm för enkel användning och för att visa inspelade videoklipp och foton.

Dubbla kameror med 180° objektivrotation

Konstruktionen med dubbla objektiv möjliggör visning i alla riktningar, med vidvinkelobjektivet framtill och zoomobjektivet baktill.

#### **Parkeringsläge**

Spelar endast in video när en rörelse av fordonet detekteras.

#### **GPS-loggenhet**

GPS-koordinater, datum och tid registreras. Resan kan sedan visas med hjälp av det medföljande uppspelningsprogrammet för Windows/Mac.

#### **G-sensor/filskydd**

Vid en eventuell krock "skyddar" enheten automatiskt inspelningen och förhindrar att filen skrivs över. Detta kan även göras manuellt med "protect"-knappen. Individuella filer kan också "skyddas" när de visas i uppspelningsläge.

#### **Automatisk start-/stoppteknik**

iN-CAR CAM känner av att ström tillförs till cigarettuttaget när tändningen slås på och startar automatiskt inspelningen.

När tändningen slås av utför iN-CAR CAM automatiskt en avstängningsprocess.

#### **Inbyggd mikrofon och högtalare**

Spela in ljud för att komplettera videoinspelningar.

"Windows" är ett registrerat varumärke som tillhör Microsoft Corporation i USA och andra länder. "Mac" är ett registrerat varumärke som tillhör Apple Inc. i USA och andra länder.

"Datakam" är ett registrerat varumärke som tillhör DATAKAM Technology Co., Ltd. i Ryssland och andra länder.

 Uppspelningsprogrammet "Registrator Viewer" är skapat och distribuerat av Vadikus Production © 2014 som förblir upphovsrättsinnehavare.

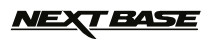

## **DELAR OCH KONTROLLER**

Ovansida:

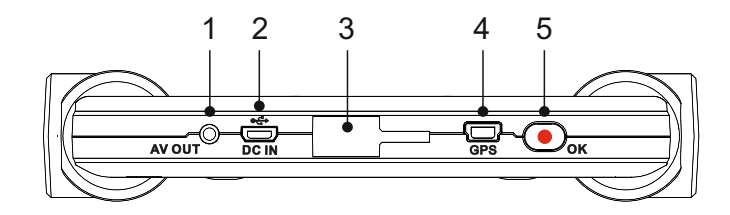

#### **1.**

**AV ut-uttag**<br>Används med en AV-kabel (säljs separat), kontakta din lokala Nextbase-återförsäljare<br>för inköp.

#### **2.**

**Mini-USB-port** Här ansluts den medföljande bilströmkabeln eller USB-datakabeln.

**3.**

**Monteringspunkt** Fäst det medföljande GPS-fönsterfästet här.

**4.**

**GPS-uttag** Här ansluts GPS-kabeln.

## **5.**

**Spela in / OK-knapp**<br>Inspelning:<br>Tryck för att starta eller stoppa en inspelning i videoläget, eller ta ett foto i fotoläget.

OK:

Tryck för att bekräfta val i menyer.

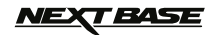

## **DELAR OCH KONTROLLER (FORTS.)**

#### Baksida:

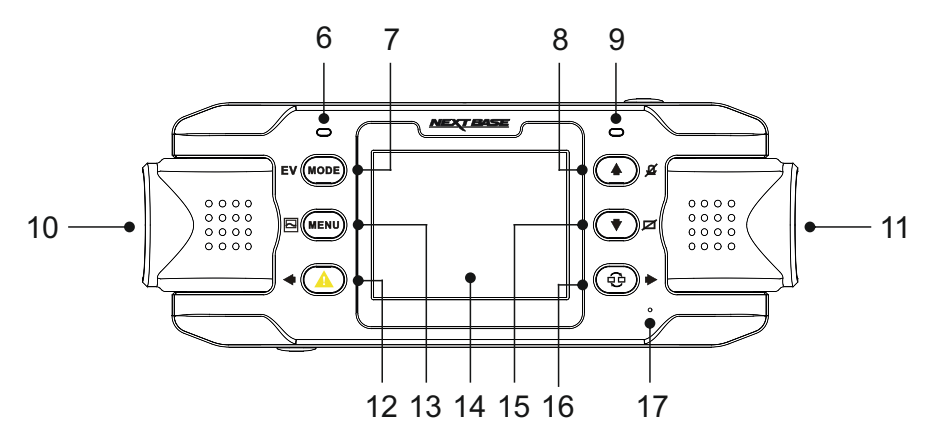

#### **6.**

 **GPS-lysdiod** Lysdioden blinkar när iN-CAR CAM söker efter satelliter. När en stabil signal tas emot lyser lysdioden med fast sken.

#### **7. Läge / EV-knapp**

Läge: Tryck för att välja mellan video-, foto- eller uppspelningsläge.

EV: Tryck för att manuellt justera exponeringsnivån under inspelning.

#### **8. Upp / Mikrofon-knapp**

Upp: Tryck för att navigera upp i menyer.

Mikrofon:

Tryck för att stänga av/slå på mikrofonen. Fungerar endast i videoläge.

#### **9. Tvåfärgad lysdiod** Röd = ström på

Blinkande röd = spelar in Blå = batteriet laddas

#### **10. Vänster kamera**

Modell för Storbritannien (NBDVR-DUO): Det här är "zoomobjektivet" för inspelning genom bakrutan.

EU-version (NBDVR-DUO-LHD): Det här är "vidvinkelobjektivet" för inspelning genom vindrutan.

#### **11. Höger kamera**

Modell för Storbritannien (NBDVR-DUO): Det här är "vidvinkelobjektivet" för inspelning genom vindrutan.

EU-version (NBDVR-DUO-LHD): Det här är "zoomobjektivet" för inspelning genom bakrutan.

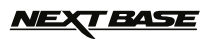

## **DELAR OCH KONTROLLER (FORTS.)**

Baksida:

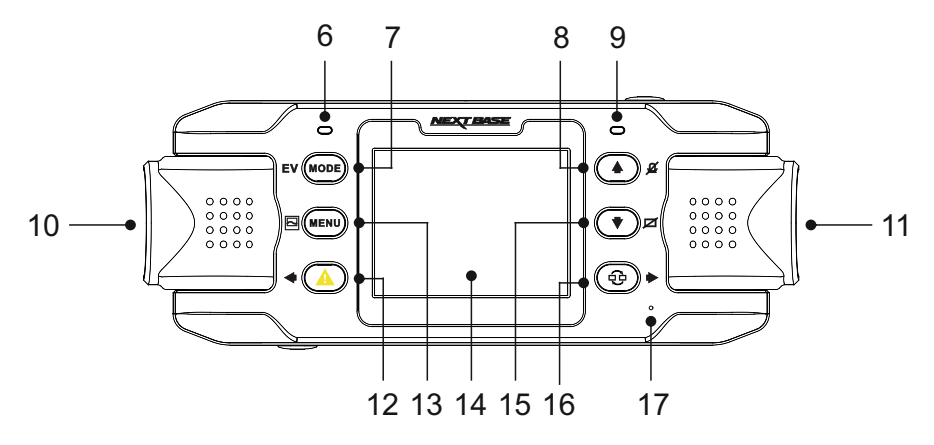

#### **12. Skydda fil / Vänster**

Skydda fil:

Tryck under inspelning för att skydda den aktuella filen vid en eventuell nödsituation.

Vänster: Tryck för att justera inställningar i enhetens ljudmeny.

#### **13. Meny / Skärmdump** Meny:

Tryck för att öppna menyn för det aktuella läget. Tryck två gånger för att öppna menyn för allmänna inställningar.

#### Skärmdump:

Tryck under inspelning för att spara en skärmbild av den aktuella bildrutan.

#### **14. Skärm**

#### **15. Ned / Skärm av**

Ned: Tryck för att navigera ned i menyer.

Skärm av:

Tryck för att stänga av/slå på skärmen. Fungerar endast i videoläge.

### **16. Välj kamera / Höger**

Välj kamera: Välj vilken kamera som konfigurationen ska användas för - endast fram (vidvinkel), endast bak (teleobjektiv) eller både fram och bak.

Höger:

Tryck för att justera inställningar i enhetens ljudmeny.

#### **17. Mikrofon**

Inbyggd mikrofon för ljudinspelning.

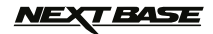

## **DELAR OCH KONTROLLER (FORTS.)**

#### Undersida:

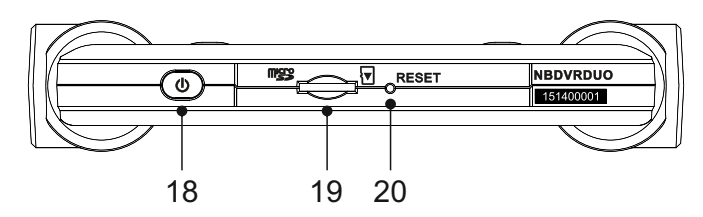

#### **18. Strömbrytare**

Håll strömbrytaren intryckt i två sekunder för att slå på eller stänga av iN-CAR CAM.

#### **19.**

**MicroSD-kortplats**<br>Sätt i MicroSD-kortet här, se till att guldkontakterna på minneskortet är vända mot

skärmen när kortet sätts i. Använd kanten av ett litet mynt (eller liknande föremål) för att, om det behövs, trycka minneskortet på plats.

Se till att kortet "klickar" på plats, om du trycker en andra gång inåt kommer minneskortet att matas ut.

Se till att kortet "klickar" på plats innan du tar bort fingret.

**20. RESET-knapp** Om iN-CAR CAM mot förmodan slutar att svara trycker du på RESET-knappen för att tvinga fram en avstängning. Använd strömbrytaren för att slå på iN-CAR CAM igen.

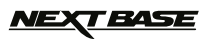

## **INSTALLATION I FORDON**

Följ anvisningarna nedan för en korrekt installation av iN-CAR CAM.

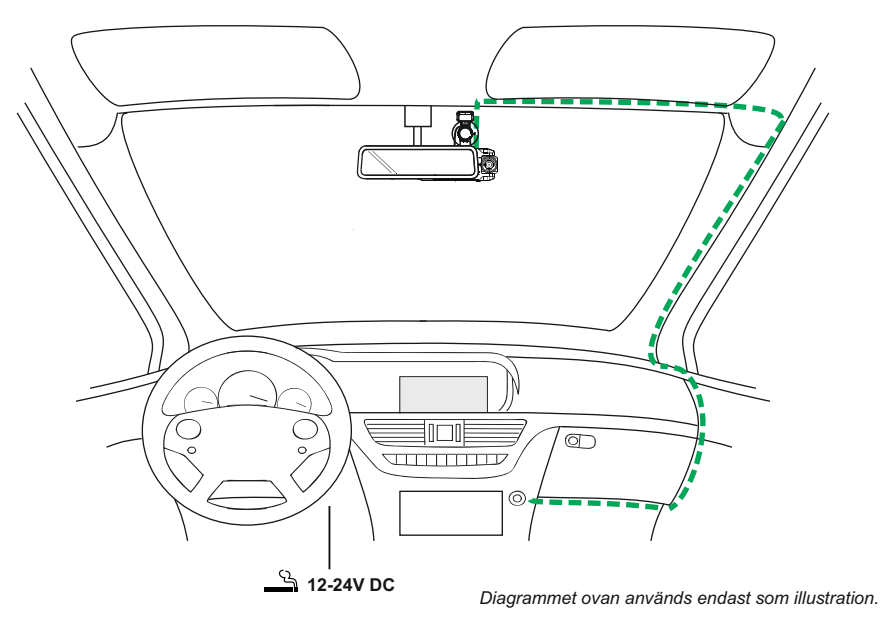

1. Sätt in ett lämpligt minneskort i iN-CAR CAM. Var noga med att följa de korrekta orienterings markeringarna (guldkontakterna vända mot enhetens baksida). Tryck in minneskortet tills det klickar på plats.

Obs:

- Ta inte bort eller sätt in minneskortet när iN-CAR CAM är påslagen. Detta kan skada minneskortet.
- Använd kanten av ett litet mynt (eller liknande föremål) för att, om det behövs, trycka minneskortet på plats.

 Se till att kortet "klickar" på plats, om du trycker en andra gång inåt kommer minneskortet att matas ut.

- 2. Fäst iN-CAR CAM i det medföljande GPS-fönsterfästet och se till att låsfliken har "klickat" ordentligt på plats.
- 3. Ta bort skyddsfilmen från sugkoppen. Välj önskat läge för vindrutefästet och rengör vindrutan med en torr/ren trasa för att få bra kontakt mellan glaset och fästet. Håll sugkoppen mot glaset och rotera låsspaken medurs för att säkra fästet på vindrutan. När iN-CAR CAM är monterad ser du till att den är placerad inom området som fordonets vindrutetorkare täcker för att bibehålla fri sikt även under regn.

Obs:

- Välj ett slätt glasområde utan målad yta.

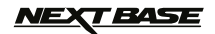

## **INSTALLATION I FORDON (FORTS.)**

Fortsättning från föregående sida.

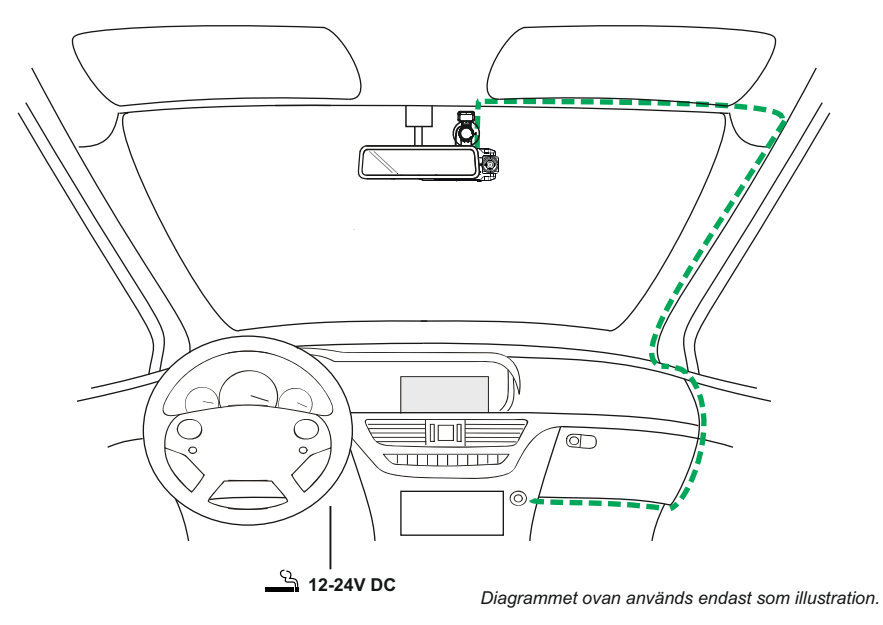

- 4. Vinkeln och läget för iN-CAR CAM kan justeras genom att lossa låsklämman och flytta efter behov. Kom ihåg att dra åt klämman.
- 5. Anslut biladaptern till DC-IN-uttaget på iN-CAR CAM och anslut sedan den medföljande biladaptern till 12-24 VDC-uttaget i ditt fordon. iN-CAR CAM slås automatiskt på och startar inspelningen när den strömförsörjs. I vissa fordon sker detta vid anslutning, i andra startar enheten när tändningen slås på.

Obs:

- Koppla INTE in iN-CAR CAM direkt till 12 V-matningen eftersom detta leder till skador.

- Använd ENDAST den medföljande biladaptern för matning av 5 VDC till iN-CAR CAM.

## **VEXT BASE**

## **INSTALLATION I FORDON (FORTS.)**

Läs och följ nedanstående anvisningar för säker funktion av din iN-CAR CAM i fordonet.

Enligt installationsanvisningarna ska iN-CAR CAM installeras i fordonet så att den inte skymmer förarens sikt över vägen, helst på fordonets passagerarsida och bakom backspegeln. iN-CAR CAM behöver tydlig sikt genom vindrutan i ett område som sveps av vindrutetorkarna. iN-CAR CAM bör installeras så att den inte stör i torkningsområdet. Maximalt rekommenderas ett 40 mm intrång i torkningsområdet.

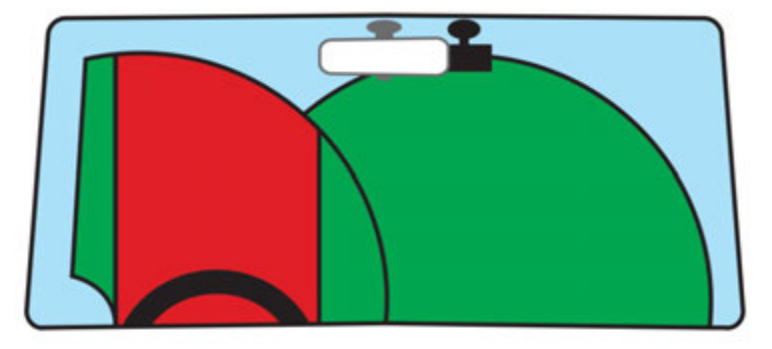

Montera inte iN-CAR CAM framför föraren, som visas i det röda området i bilden ovan.

När iN-CAR CAM installeras i ett fordon ska den alltid placeras säkert mot vindrutan och om möjligt dölja strömsladden. Se till att strömsladden för iN-CAR CAM inte stör förarens reglage som t.ex ratt, pedaler eller växelspakar.

Montera inte iN-CAR CAM framför en krockkudde eller där den döljer eventuella speglar.

Rengör vindrutan på monteringsplatsen innan iN-CAR CAM monteras och fukta även sugkoppen för att säkerställa en bra vidhäftning.

Det rekommenderas INTE att iN-CAR CAM hanteras under körning. Den automatiska start-stopp -tekniken som är inbyggd i enheten gör att man inte behöver använda kontrollerna under körning.

Justera inställningar eller titta på inspelningar när bilen är parkerad, inte under körning.

När grundinställningarna har gjorts i iN-CAR CAM justerar du skärmsläckarens inställning till 1 minut, då släcks skärmen automatiskt strax efter starten av fordonet och distraherar därmed inte på något sätt föraren.

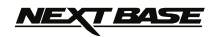

## **VIDEOLÄGE**

Beskrivningen nedan förklarar informationen som visas på skärmen när din iN-CAR CAM är i videoläge. Vissa ikoner visas endast när motsvarande funktion har valts i videomenyn enligt beskrivningen nedan

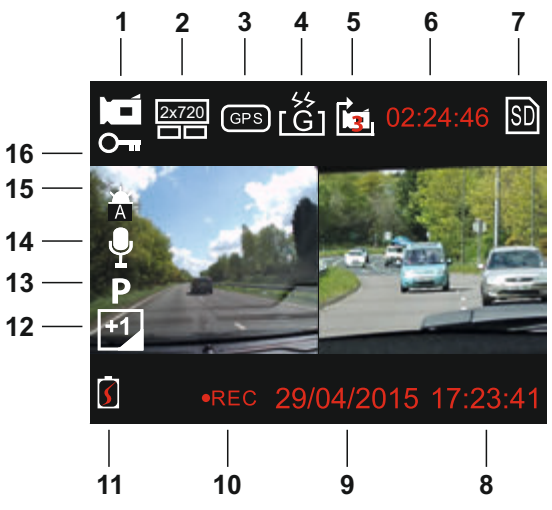

- 1. Videoläge: indikerar att iN-CAR CAM är i videoläge.
- 2. Kamera: visar kameravalet.
- 3. GPS: ikonen blinkar när iN-CAR CAM söker efter satelliter, när en stabil signal tas emot slutar ikonen att blinka och fortsätter att visas på skärmen.
- 4. G-sensor: nuvarande inställning för G-sensorns känslighet.
- 5. Videolängd: visar varaktigheten av den aktuella inspelningen.
- 6. Inspelningstid: visar längden för varje inspelning.
- 7. Minneskort: visas på skärmen när det finns ett minneskort isatt.
- 8. Tid: aktuell tid.
- 9. Datum: aktuellt datum.
- 10. Inspelning: visas på skärmen (blinkar) när en inspelning pågår.
- 11. Batteri: batterinivå.
- 12. Exponering: visar nuvarande exponeringsinställning.
- 13. Parkeringsläge: visas på skärmen när parkeringsläget är på.
- 14. Mikrofon: visas på skärmen när ljudinspelning är aktiv.
- 15. Vitbalans: visar nuvarande inställningar för vitbalans.
- 16. Skyddad fil: visas på skärmen när en videofil har skyddats genom aktivering av den interna G-sensorn eller genom att trycka på filskyddsknappen.

Standardinställningarna i iN-CAR CAM har valts så att du kan använda iN-CAR CAM utan att behöva ändra några inställningar.

Gå till nästa sida för inställningar i videomenyn.

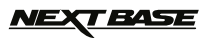

## **VIDEOLÄGE (FORTS.)**

## **Inställningsmeny**

Öppna menyn för videoinställningar genom att trycka på MENU-knappen i videoläget. Använd UPPoch NED-knapparna för att välja inställning och tryck på OK-knappen för att öppna alternativskärmen.

Välj önskat alternativ och tryck på OK för att bekräfta. Tryck på MENU en gång till för att avsluta.

Obs:

- Det går inte att komma åt menyerna när iN-CAR CAM spelar in.

#### **1. Kameraval**

 Välj vilket kameraobjektiv som ska användas för inspelning. Standardinställning: Dubbel (1080P)

#### **2. Videolangd**

 Välj varaktighet för de enskilda inspelade videofilerna. iN-CAR CAM fortsätter att spela in och fylla upp minneskortet. När minneskortet är fullt raderas automatiskt den äldsta filen för att skapa utrymmer för nya inspelningar. Standardinställning: 3 minuter

Obs:

- Skyddade filer raderas inte.

#### **3. Datumstampel**

 Sätt på/stäng av datumstämpeln som visas i de inspelade filerna. Standardinställning: På

#### **4. Exponering**

 Justera exponeringsnivån för olika ljusförhållanden. Standardinställning: 0

#### **5. Vitbalans**

Ändra vitbalansen för olika liusförhållanden. Standardinställning: Auto

Obs:

- I SETUP-menyn som du når genom att trycka på MENU-knappen två gånger finns alternativet "Fabriks Aterstallning" som gör att du vid behov kan återställa iN-CAR CAM till fabriksinställningarna.

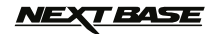

## **FOTOLÄGE**

Gå till fotoläget genom att trycka på knappen MODE två gånger från standardläget VIDEO.

Beskrivningen nedan förklarar informationen som visas på skärmen när din iN-CAR CAM är i fotoläge.

Vissa ikoner visas endast när motsvarande funktion har valts i videomenyn enligt beskrivningen nedan.

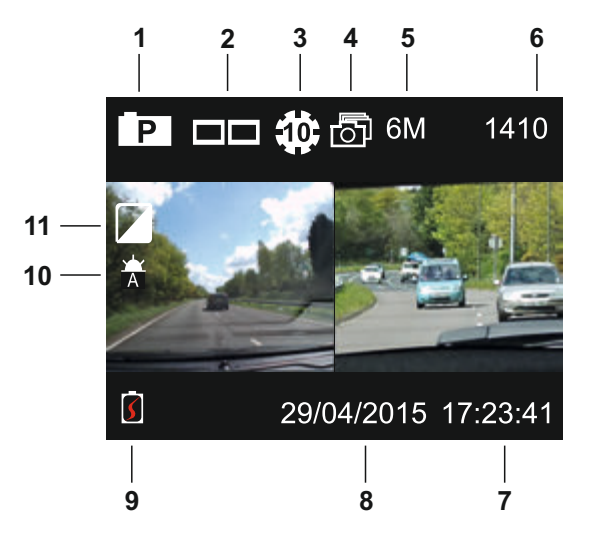

- 1. Fotoläge: indikerar att iN-CAR CAM är i fotläge.
- 2. Kamera: visar kameravalet.
- 3. Självutlösare: visas på skärmen när funktionen självutlösare är på.
- 4. Sekvenstagning: visas på skärmen när funktionen sekvenstagning är på.
- 5. Upplösning: visar bildstorleken.
- 6. Bildräknare: antalet bilder som kan lagras på minneskortet.
- 7. Tid: aktuell tid.
- 8. Datum: aktuellt datum.
- 9. Batteri: batterinivå.
- 10. Vitbalans: visar nuvarande inställningar för vitbalans.
- 11. Exponering: visar nuvarande exponeringsinställning.

Standardinställningarna i iN-CAR CAM har valts så att du kan använda iN-CAR CAM utan att behöva ändra några inställningar.

Gå till nästa sida för inställningar i fotomenyn.

## <u>NEXT BASE</u>

## **FOTOLÄGE (FORTS.)**

## **Inställningsmeny**

Öppna menyn för fotoinställningar genom att trycka på MENU-knappen i fotoläget. Använd UPP- och NED-knapparna för att välja inställning och tryck på OK-knappen för att öppna alternativskärmen.

Välj önskat alternativ och tryck på OK för att bekräfta. Tryck på MENU en gång till för att avsluta.

#### **1. Bildstorek**

 Välj bildstorlek, detta ökar eller minskar bildstorleken. Standardinställning: 6M (2816 x 2112)

#### **2. Vitbalans**

Ändra vitbalansen för olika liusförhållanden. Standardinställning: Auto

#### **3. Exponering**

 Justera exponeringsnivån för olika ljusförhållanden. Standardinställning: 0

#### **4. Sjalvutlosare**

 Ställ in timern för fördröjd slutarfunktion. Standardinställning: Av

#### **5. Sekvenstagning**

 När den här funktionen är på tar iN-CAR CAM automatiskt en serie med fotografier i snabb följd när OK-knappen trycks in. Standardinställning: Av

Obs:

- I SETUP-menyn som du når genom att trycka på MENU-knappen två gånger finns alternativet "Fabriks Aterstallning" som gör att du vid behov kan återställa iN-CAR CAM till fabriksinställningarna.

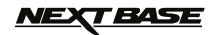

## **UPPSPELNINGSLÄGE**

Gå till uppspelningsläget genom att trycka på knappen MODE två gånger från standardläget VIDEO.

#### **Kataloger**

När uppspelningsläget är valt ordnas alla filer på minneskortet i tre kataloger.

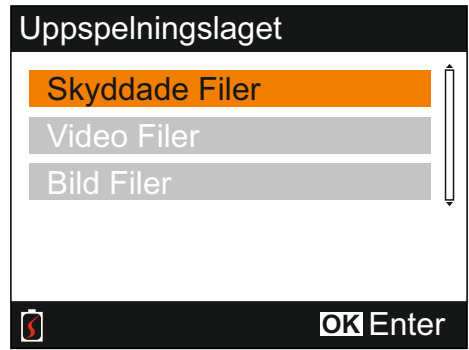

Skyddade Filer:

Den här katalogen innehåller videofiler som har skyddats antingen genom aktivering av G-sensorn eller genom att knappen "File Protect" har tryckts in.

Video Filer:

Den här katalogen innehåller alla oskyddade videofiler.

Bild Filer:

Den här katalogen innehåller alla stillbilder.

Använd UPP- och NED-knapparna för att markera önskat val och bekräfta med OK-knappen.

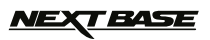

## **UPPSPELNINGSLÄGE (FORTS.)**

## **Visa videofiler**

Välj önskad katalog och visa fillistan genom att trycka på OK, se nedan.

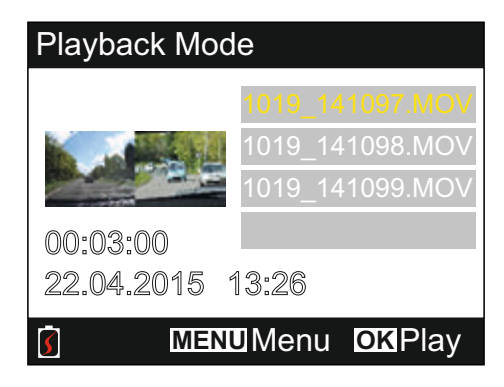

Välj det videoklipp du vill visa med upp- och nedpilarna och tryck på OK för att starta uppspelningen.

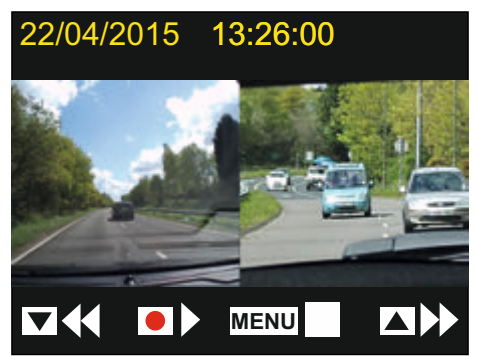

Uppspelningen kontrolleras med knapparna på iN-CAR CAM enligt beskrivningen nedan.

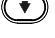

 $(\blacktriangledown)$  Spola bakåt, tryck på OK för att återgå till normal uppspelning

- 
- Spela upp/pausa

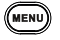

**MENU)** Stoppa uppspelningen och gå tillbaka till fönstret med fillistan

- Spola framåt, tryck på OK för att återgå till normal uppspelning
- Gå tillbaka till huvudmenyn. Går endast att använda när uppspelningen har stoppats

Obs:

- Funktionerna är samma för oskyddade och skyddade inspelningar

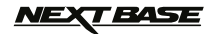

## **UPPSPELNINGSLÄGE (FORTS.)**

## **Visa fotofiler**

När katalogen "Bild Filer" är vald visas den senast tagna bilden.

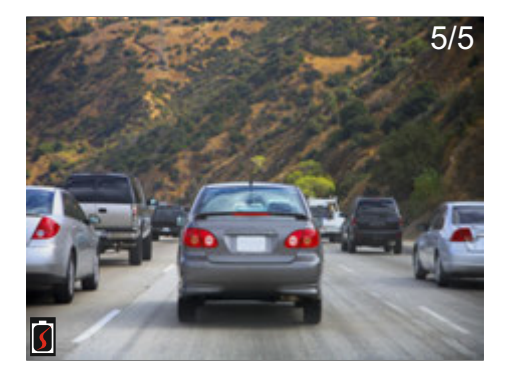

Bildvisningen kontrolleras med knapparna på iN-CAR CAM enligt beskrivningen nedan.

- 
- (4) Visa nästa bild
- 
- Visa föregående bild
- Skydda aktuell bild
- Gå tillbaka till huvudmenyn

## *NEXT BASE*

## **UPPSPELNINGSLÄGE (FORTS.)**

#### **Ta bort/skydda filer**

Menyn ta bort/skydda öppnas på något olika sätt beroende på om du visar videoklipp eller foton.

Videoklipp: Markera önskad video från fönstret med fillistan och tryck på MENU-knappen.

Foton: Tryck på MENU-knappen när du visar en bild som du vill ta bort eller skydda.

När menyn öppnats är funktionerna ta bort och skydda samma för både videoklipp och foton.

#### Ta bort filer:

Markera Radera och tryck på OK-knappen när menyn ta bort/skydda är öppen.

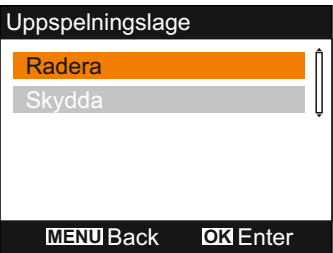

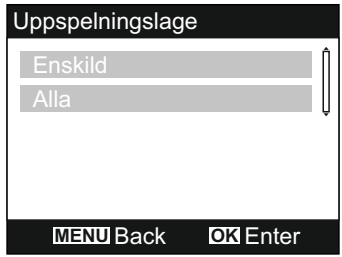

Nu har du möjlighet att ta bort antingen "enskild fil" eller "alla filer" i den aktuella katalogen, välj alternativ efter behov och följ anvisningarna på skärmen.

Obs:

- Skyddade filer kan inte tas bort.

#### **Skydda filer:**

Markera Skydda och tryck på OK-knappen när menyn ta bort/skydda är öppen.

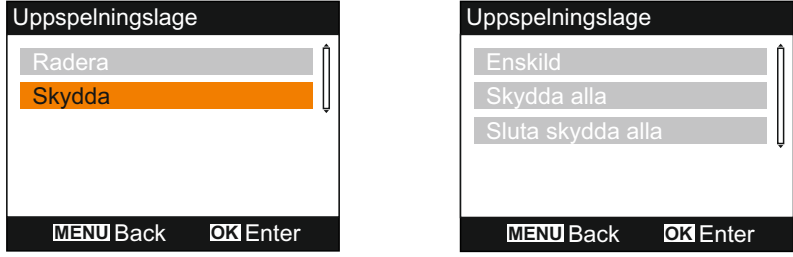

Nu har du möjlighet att skydda/ta bort skydd på antingen "enskild fil" eller "alla filer" i den aktuella katalogen, välj alternativ efter behov och följ anvisningarna på skärmen.

Obs:

- När du använder alternativet "Sluta skydda alla" tas skyddet även bort på filerna i katalogen "Skyddade Filer".

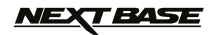

## **MENYN ALLMÄNNA INSTÄLLNINGAR**

Öppna menyn med allmänna inställningar genom att trycka på MENU-knappen två gånger, använda UPP- och NED-knapparna för att välja funktion och trycka på OK-knappen för att öppna alternativskärmen.

Välj önskat alternativ och bekräfta med OK, tryck på MENU för att avsluta.

Obs:

- Det går inte att komma åt menyerna när iN-CAR CAM spelar in. Stoppa inspelningen för att öppna den här menyn.

#### **1. Automatisk Avstängning**

 Justera tiden för funktionen Automatisk avstängning. Den kan användas för att fortsätta inspelningen i händelse av strömförlust i fordonet. Standardinställning: 10 sekunder

#### **2. Enhetsljud**

 Ljudinspelningen: Slå på/av ljudinspelningen, den här inställningen ändras när "mikrofon"-knappen trycks in. Standardinställning: På

Liudsianal: Stäng av/slå på ljudsignalen som ljuder när en knapp trycks in. Standardinställning: På

 Volym: Justera ljudvolymen för alla ljud.

Obs:

 - Justera ljuden i enheten genom att välja önskad inställning och justera den med knapparna vänster/höger.

#### **2. Skarmslackare**

 Aktivera funktionen skärmsläckare för att stänga av skärmen efter en vald tid med inaktivitet, tryck på en knapp för att aktivera skärmen igen. Standardinställning: Av

#### **3. Datum & Tid**

 Ändra datum och tid efter behov, tryck på "Välj kamera"-knappen för att bläddra mellan fälten och tryck på upp- och nedknapparna för att ställa in variablerna. Bekräfta ändringarna och gå tillbaka till huvudmenyn med OK.

Ohe<sup>-</sup>

 - När en satellitanslutning har gjorts uppdateras datum- och tidsinställningen automatiskt till GMT-tid (Greenwich Mean Time). Mer information finns i avsnittet "Tidszoner".

#### **4. Sprak**

 Välj önskat språk, följande alternativ finns: English, Français, Español, Nederlands, Norsk, Suomi, Svenska, Dansk & Deutsch Standardinställning: English

## **5. TV Ut**

 Ställ in AV-utsignalen efter behov. Standardinställning: PAL

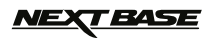

## **MENYN ALLMÄNNA INSTÄLLNINGAR (FORTS.)**

#### **7. G Sensor**

 Justera G-sensorns känslighet. G-sensorn känner av krafter och skyddar automatiskt den aktuella inspelningen i händelse av en kollision. Standardinställning: Normal

Obs:

 - Om G-sensorn aktiveras av en kollision är inspelningarna (standarfillängden 3 minuter) mycket värdefulla och videofilerna skyddas så här:

- 1. Om G-sensorn aktiveras tidigt i videoklippet kommer den aktuella och den föregående inspelningen att skyddas. (fångar in tiden före incidenten)
- 2. Om G-sensorn aktiveras i mitten av videoklippet kommer den aktuella inspelningen att skyddas.
- 3. Om G-sensorn aktiveras sent i videoklippet kommer den aktuella och efterföljande inspelningen att skyddas. (fångar in vad som hände efteråt)

#### **8. TV Frekvens**

 Ställ in AV-utfrekvensen efter behov. Standardinställning: 50 Hz

#### **9. Hastighets Stampel**

 Sätt på/stäng av hastighetsstämpeln som visas i de inspelade filerna. Standardinställning: På

#### **10. Hastighets Enheter**

 Välj önskad enhet för hastighet, KMH eller MPH. Standardinställning: MPH

#### **11. NEXTBASE Stampel**

 Slå på/av NEXTBASE-stämpeln på inspelade filer. Standardinställning: På

#### **12. Rotera av Displa**y

 Rotera displayen och inspelade filer med 180°. Denna funktion gör att iN-CAR CAM kan monteras på instrumentbrädan. Kontakta din lokala NEXTBASE-återförsäljare för att köpa rätt fäste.

Standardinställning: Av

Ohs<sup>.</sup>

- Knappfunktionerna roteras inte.

#### **13. Tidszoner**

 Tid och datum ställs automatiskt in från satellitsignalen men kan ändras beroende på din tidszon (land) och om sommartid används. Standardinställning: GMT

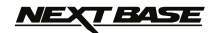

## **MENYN ALLMÄNNA INSTÄLLNINGAR (FORTS.)**

#### **14. Parkeringsläge**

 När parkeringsläget har aktiverats i iN-CAR CAM förblir kameran i vänteläget när den stängts av. Om en fysisk rörelse av fordonet detekteras slås iN-CAR CAM på och börjar spela in ett 30 sekunders videoklipp, denna inspelning skyddas automatiskt. Standardinställning: Av

Obs:

- Stäng av parkeringsläget genom att stoppa inspelningen och ändra inställningen till av.

#### **15. Formatera Kort**

Formatera minneskortet. Detta raderar allt innehåll.

## **16. System Info**

 Fabriks Aterstallning - Återställ iN-CAR CAM till standardinställningarna.

 Version - Visar programvarans versionsnummer.

 SD-Kort Info - Visar minneskortets namn, storlek och ledigt utrymme.

 Satellit Info - Visar satellitinformationen om det finns en satellit.

## *NEXT BASE*

## **MASSLAGRING OCH DATORKAMERA**

Använd den medföljande USB-kabeln och anslut iN-CAR CAM till din dator. Detta aktiverar iN-CAR CAM och du kan välja mellan tre möjliga funktioner som beskrivs nedan.

Använd UPP- och NED-knapparna för att välja önskad funktion och tryck på OK för att bekräfta valet.

- Masslagring
- Datorkamera
- Ström På

#### **Använda iN-CAR CAM med en Windows-dator:**

#### Masslagring -

När det här alternativet har valts fungerar iN-CAR CAM som en kortläsare för din dator. En extra enhet visas, t.ex. NEXTBASE (D:), och du kan visa/hantera de lagrade filerna som finns på MicroSD-kortet i iN-CAR CAM.

#### Datorkamera -

Välj först endast "vidvinkelobjektiv" innan du ansluter iN-CAR CAM till datorn. När det här alternativet har valts fungerar iN-CAR CAM som en webbkamera (inklusive mikrofon) för din dator. Starta det normala programmet på din dator som använder en webbkamera (t.ex. Skype) och välj iN-CAR CAM som har rubriken "NEXTBASE USB Camera".

Ström På -

När det här alternativet väljs slås iN-CAR CAM på och alla funktioner är tillgängliga. Detta inkluderar laddning av det interna batteriet, en full laddning tar cirka 2 timmar.

Obs:

- När masslagring eller datorkamera väljs släcks iN-CAR CAM-skärmen.

- Stäng av iN-CAR CAM innan du kopplar bort den från datorn.

#### **Använda iN-CAR CAM med en Mac:**

Masslagring -

När det här alternativet har valts fungerar iN-CAR CAM som en kortläsare för din Mac. Den externa USB-skivikonen "NEXTBASE" visas på din Mac och du kan visa/hantera lagrade filer. Mata ut skivan på normalt sätt innan du tar bort kabeln eller stänger av iN-CAR CAM.

Datorkamera -

Välj först endast "vidvinkelobjektiv" innan du ansluter iN-CAR CAM till din Mac. När det här alternativet har valts fungerar iN-CAR CAM som en webbkamera (inklusive mikrofon) för din dator. Starta det normala programmet på din dator som använder en webbkamera (t.ex. Skype) och välj iN-CAR CAM som har rubriken "NEXTBASE USB Camera".

#### Ström På -

När det här alternativet väljs slås iN-CAR CAM på och alla funktioner är tillgängliga. Detta inkluderar laddning av det interna batteriet, en full laddning tar cirka 2 timmar.

Obs:

- När masslagring eller datorkamera väljs släcks iN-CAR CAM-skärmen.
- När funktionerna datorkamera eller ström på används måste iN-CAR CAM stängas av innan USB-kabeln kopplas bort från din Mac.

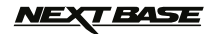

## **VIDEO- OCH LJUDUTGÅNG**

iN-CAR CAM kan anslutas till extern videoutrustning såsom en tv-apparat eller bildskärm med RCA ingångar i ditt fordon.

Anslut AV-kabeln (säljs separat) mellan iN-CAR CAM och den externa enheten och slå sedan på iN-CAR CAM. iN-CAR CAM-skärmen släcks eftersom videobilden nu skickas till den externa enheten och den blå strömlysdioden på iN-CAR CAM lyser för att indikera att enheten är påslagen.

Kontrollera först att iN-CAR CAM-batteriet är laddat eftersom iN-CAR CAM inte strömförsörjs via AV kabeln.

Vid långvarig användning kan en extern strömförsörjning behövas, använd den medföljande USB kabeln med en 5 VDC/USB-adapter av den typ som normalt medföljer mobiltelefoner.

Obs:

- Försäkra dig om att alla externa strömkällor har rätt 5 VDC-utgång, annars kan det uppstå skador som inte täcks av tillverkarens garanti.

Kontakta din lokala NEXTBASE-återförsäljare för att köpa en AV-kabel. (art.nr: NBDVR-DUO-AVC).

## *NEXT BASE*

## **UPPSPELNINGSPROGRAM FÖR WINDOWS**

Det här avsnittet beskriver hur du använder det medföljande uppspelningsprogrammet, aktiverar visning av inspelade filer samt kontrollerar resväg/GPS-data (plats och hastighet) och G-sensor information.

#### **Lägsta systemkrav:**

Operativsystem: Windows XP, Vista, Windows 7, Windows 8 (x32/x64) Processor (CPU): Pentium III 500 MHz eller Celeron 800 MHz

Windows-spelare:

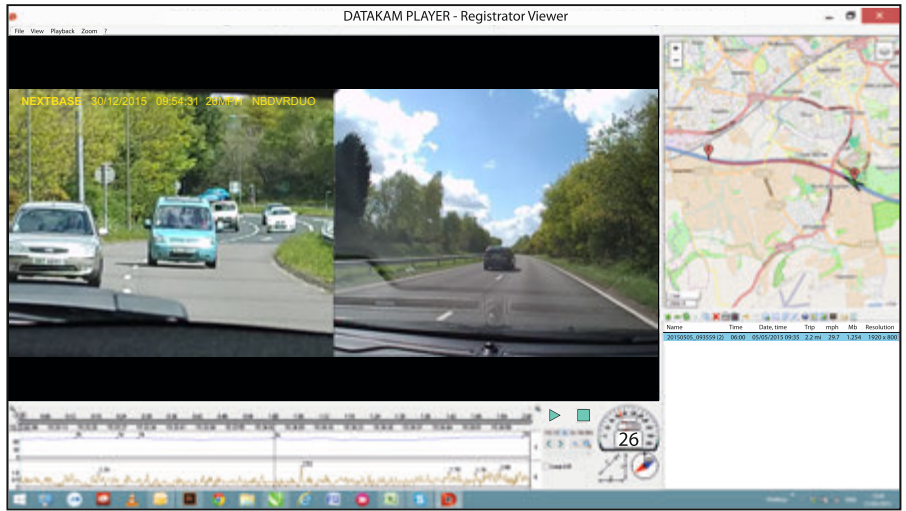

Sätt i den medföljande skivan i CD-spelaren, navigera till skivan och visa innehållet:

- NBDVR-DUO Instruction Manual Språk: English, Français, Español, Nederlands, Norsk, Suomi, Svenska, Dansk & Deutsch
- Playback Software (Mac)
- Playback Software (Windows)

Öppna mappen "Playback Software (Windows)", kopiera och klistra in eller dra och släpp filen DATAKAM PLAYER.exe till ditt skrivbord. Öppna sedan spelaren genom att dubbelklicka på den.

Det krävs inte någon komplicerad installation.

Information om hur uppspelningsprogrammets grundfunktioner fungerar finns på nedanstående sidor.

"Datakam" är ett registrerat varumärke som tillhör DATAKAM Technology Co., Ltd. i Ryssland och andra länder.

 Uppspelningsprogrammet "Registrator Viewer" är skapat och distribuerat av Vadikus Production © 2014 som förblir upphovsrättsinnehavare.

#### **Om du skulle stöta på några problem under installationen, tveka inte att ringa vår engelsktalande kundservice på nummer +44 (0)2920 866429. Linjerna är öppna under normal kontorstider: 09:00-17:30.**

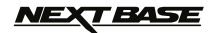

## **UPPSPELNINGSPROGRAM FÖR WINDOWS (FORTS.)**

#### **Använda spelaren:**

Anslut iN-CAR CAM till datorn med den medföljande USB-kabeln, välj "Masslagring" och tryck på "OK" på iN-CAR CAM.

När iN-CAR CAM är ansluten visas "Connecting ..." på skärmen som sedan släcks, minneskortet med namnet "NEXTBASE" och dess innehåll kan nu kommas åt som en ny enhet från datorn och visas med Windows Explorer.

Stäng alla popup-meddelanden och/eller eventuella mediaspelare som eventuellt öppnas automatiskt när video- eller fotofiler som lagras på ett minneskort detekteras.

En alternativ metod för att komma åt inspelade filer är att ta bort microSD-kortet från iN-CAR CAM och använda en lämplig MicroSD-adapter som du sätter in direkt i kortläsaren på datorn. Filerna visas sedan med Windows Explorer på normalt sätt.

Öppna spelaren genom att dubbelklicka på ikonen DATAKAM PLAYER som du placerade på skrivbordet.

Lägg till videoklipp som du vill visa med spelaren genom att klicka på den gröna knappen "**+**", då öppnas ett nytt fönster där du kan söka efter önskade videofiler, se bild nedan.

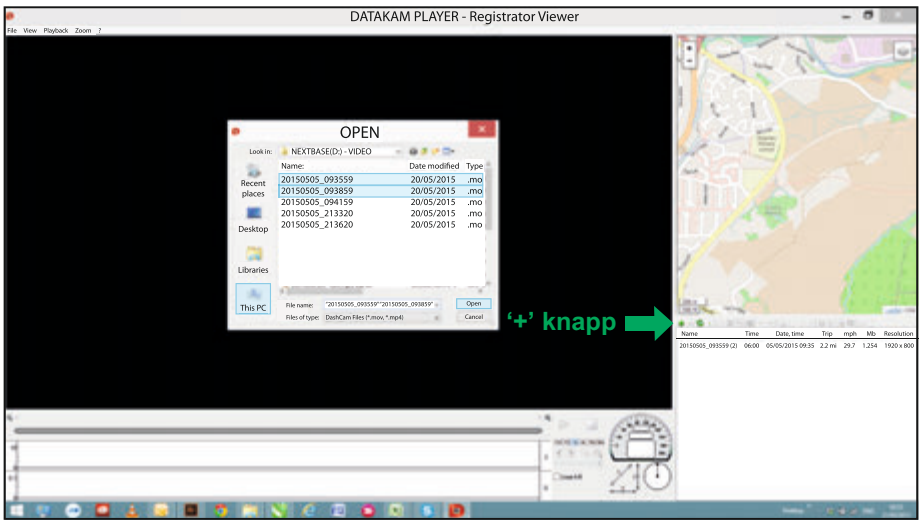

SD-kortet byter namn till "Nextbase" så att det är lätt att hitta. Videoinspelningarna finns i katalogen "Video".

Öppna videokatalogen, välj önskade videoklipp och klicka på "Open" för att lägga till filerna i spelarens spellista.

Ohe<sup>.</sup>

- Spelaren grupperar filer från samma resa till en enda post i fönstret med fillistan.
- Alla funktioner i det medföljande uppspelningsprogrammet kanske inte är tillgängliga. Detta beror på att spelaren är skapad med "öppen källkod" för att användas med ett stort antal enheter från olika tillverkare.

Instruktioner för användning av spelaren finns på nästa sida.

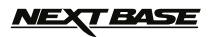

## **UPPSPELNINGSPROGRAM FÖR WINDOWS (FORTS.)**

#### **Välja MPH eller KMH:**

Spelaren kan ställas in för att visa MPH eller KMH. Spelaren bör använda samma typ av hastighetsmätning som den som används i iN-CAR CAM. Ändra genom att klicka på "View" längst upp till vänster i fönstret, välja "Measurement" och sedan klicka på "British systems (feet, miles)" eller "Metric systems (meters, kilometers)" efter behov, se bild nedan

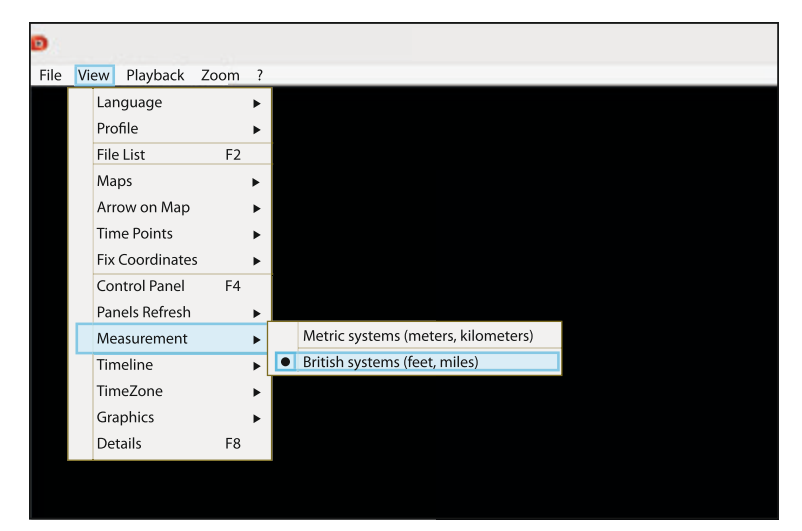

#### **Uppspelning:**

Markera inspelningen/resan du vill visa, spelaren uppdateras med informationen för resan till exempel kommer kartan att visa rutten och G-sensorinformationen visas, se bild nedan.

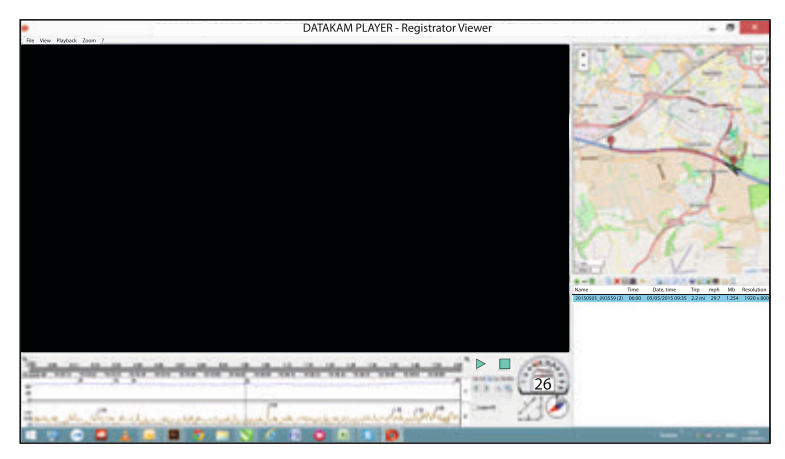

Kontrollerna för att spela upp, pausa och stoppa visas nu, klicka på knappen spela upp för att starta uppspelningen.

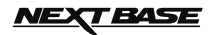

## **UPPSPELNINGSPROGRAM FÖR WINDOWS (FORTS.)**

#### **Grundfunktioner och kontroller**

Informationen som ges nedan beskriver spelarens grundfunktioner och kontroller.

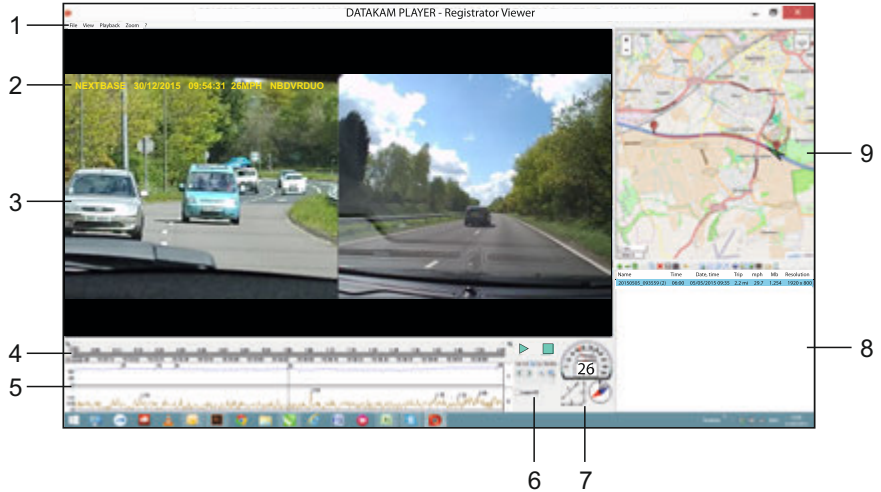

#### **1. Spelarinställningar**

 File: Bläddra efter filer som sparats på din dator View: Spelarinställningar Playback: Avancerade kontroller för uppspelning Zoom: Avancerade kontroller för zoomning ?: Hjälpinformation för Registrator Viewer

#### **2. Stämpling med NEXTBASE-logotyp/datum och tid/hastighet/modell** Denna information sparas vid själva inspelningstillfället. Innehållet varierar beroende på iN-CAR CAM-inställningarna och tillgången till en GPS-signal under inspelningen.

- **3. Uppspelningsfönstret av vald videofil** Visa aktuell video. För att visa i helskärm dubbelklickar du i uppspelningsfönstret. Zooma in och ut med mushjulet (om sådant finns).
- **4. Varaktighet och tid för inspelningen** Visar en tidslinje för inspelningen.
- **5. Hastighet och G-sensorinformation** Här visas hastighet och G-sensorinformation för den aktuella inspelningen. Grafiken som visas kan ändras genom att högerklicka och välja vilken information som ska visas.

#### **6. Uppspelningskontroller**

 Uppspelningskontroller för Spela upp, Pausa, Stopp, Uppspelningshastighet, Bildrutestegning samt Zoom- och Slingfunktioner.

## **NEXT BASE**

## **UPPSPELNINGSPROGRAM FÖR WINDOWS (FORTS.)**

## **Grundfunktioner och kontroller (forts.)**

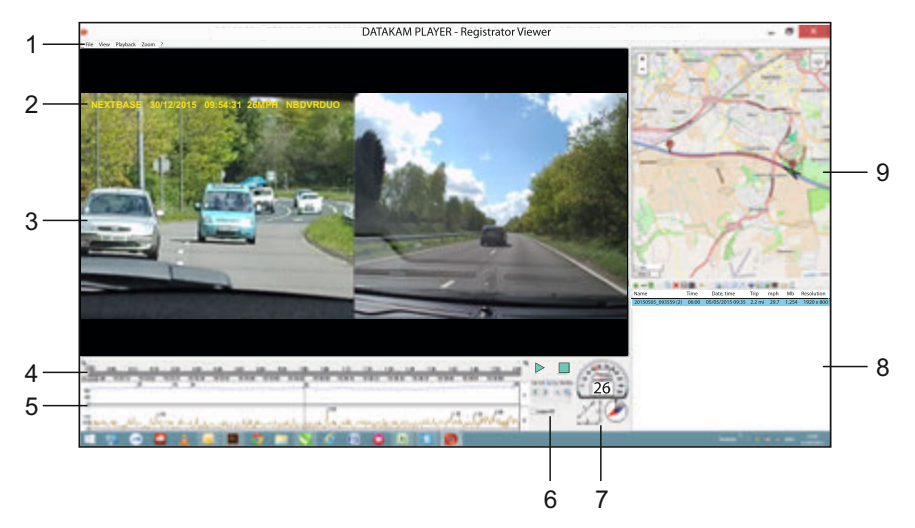

#### **7. Hastighet/G-kraft/kompass**

Visar hastighet, riktning på G-kraft och färdriktning för de aktuella inspelningarna.

#### **8. Spellista**

Visar videoklippen som för närvarande finns i spellistan.

Obs:

- Videoklippen importeras INTE hit utan visas för uppspelning från deras ursprungliga plats.

## **9. Karta**

 Visar resvägarna på kartan. Är endast tillgänglig när videofilerna spelades in med en satellitanslutning.

Obs:

- Ytterligare information finns på webblatsen för Registrator Viewer:

- http://www.registratorviewer.com/features\_en.html
- I menyn "File" finns alternativet "Reset All Settings" som återställer spelaren till standardinställningarna.

## **T BASE**

## **UPPSPELNINGSPROGRAM FÖR MAC**

Det här avsnittet beskriver hur du använder det medföljande uppspelningsprogrammet, aktiverar visning av inspelade filer samt kontrollerar resväg/GPS-data (plats och hastighet) och G-sensor information.

#### **Lägsta systemkrav:**

OS X 10.7 och senare

Mac-spelare:

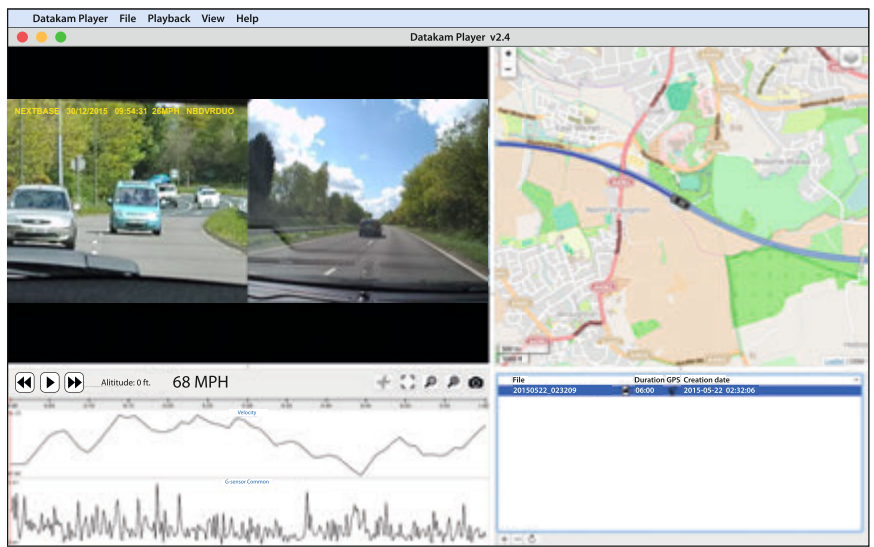

Sätt i den medföljande skivan i CD-spelaren, navigera till skivan och visa innehållet:

- NBDVR-DUO Instruction Manual Språk: English, Français, Español, Nederlands, Norsk, Suomi, Svenska, Dansk & Deutsch
- Playback Software (Mac)
- Playback Software (Windows)

Öppna mappen "Playback Software (Mac)", kopiera och klistra in eller dra och släpp programmet DATAKAM PLAYER till ditt skrivbord. Öppna sedan spelaren genom att dubbelklicka på den.

Det krävs inte någon komplicerad installation.

Information om hur uppspelningsprogrammets grundfunktioner fungerar finns på nedanstående sidor.

"Datakam" är ett registrerat varumärke som tillhör DATAKAM Technology Co., Ltd. i Ryssland och andra länder.

 Uppspelningsprogrammet "Registrator Viewer" är skapat och distribuerat av Vadikus Production © 2014 som förblir upphovsrättsinnehavare.

#### **Om du skulle stöta på några problem under installationen, tveka inte att ringa vår engelsktalande kundservice på nummer +44 (0)2920 866429. Linjerna är öppna under normal kontorstider: 09:00-17:30.**

## *VEXT BASE*

## **UPPSPELNINGSPROGRAM FÖR MAC (FORTS.)**

#### **Använda spelaren:**

Anslut iN-CAR CAM till datorn med den medföljande USB-kabeln, välj "Masslagring" och tryck på "OK" på iN-CAR CAM.

När iN-CAR CAM är ansluten visas "Connecting ..." på skärmen som sedan släcks, minneskortet med namnet "NEXTBASE" och dess innehåll kan nu kommas åt som en ny enhet från din Mac.

En alternativ metod för att komma åt inspelade filer är att ta bort microSD-kortet från iN-CAR CAM och använda en lämplig MicroSD-adapter som du sätter in direkt i kortläsaren på din Mac.

Öppna spelaren genom att dubbelklicka på ikonen DATAKAM PLAYER som du placerade på skrivbordet.

Lägg till videoklipp som du vill visa med spelaren genom att klicka på knappen ADD "<sup>+</sup>", då öppnas ett nytt fönster där du kan söka efter önskade videofiler, se bild nedan.

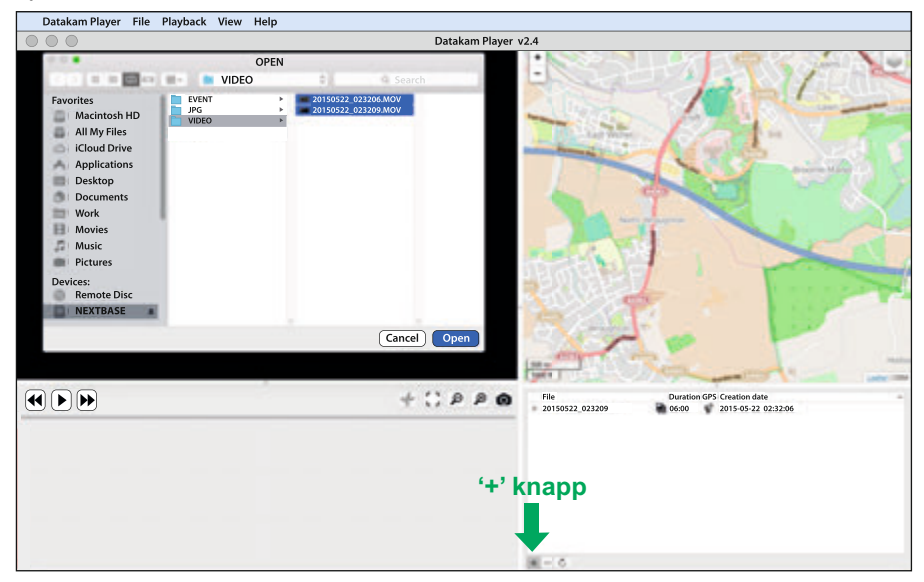

SD-kortet byter namn till "NEXTBASE" så att det är lätt att hitta. Videoinspelningarna finns i katalogen "Video".

Öppna videokatalogen, välj önskade videoklipp och klicka på "Open" för att lägga till filerna i spelarens spellista.

Obs:

- Spelaren grupperar filer från samma resa till en enda post i fönstret med fillistan.
- Alla funktioner i det medföljande uppspelningsprogrammet kanske inte är tillgängliga. Detta beror på att spelaren är skapad med "öppen källkod" för att användas med ett stort antal enheter från olika tillverkare.

Instruktioner för användning av spelaren finns på nästa sida.

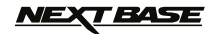

## **UPPSPELNINGSPROGRAM FÖR MAC (FORTS.)**

#### **Välja MPH eller KMH:**

Spelaren kan ställas in för att visa MPH eller KMH. Spelaren bör använda samma typ av hastighetsmätning som den som används i iN-CAR CAM. Ändra genom att klicka på "View" längst upp till vänster i fönstret, välja "Measurement System" och sedan klicka på "UK/US (feet, mile)" eller "Metric (meter, kilometer)" efter behov, se bild nedan.

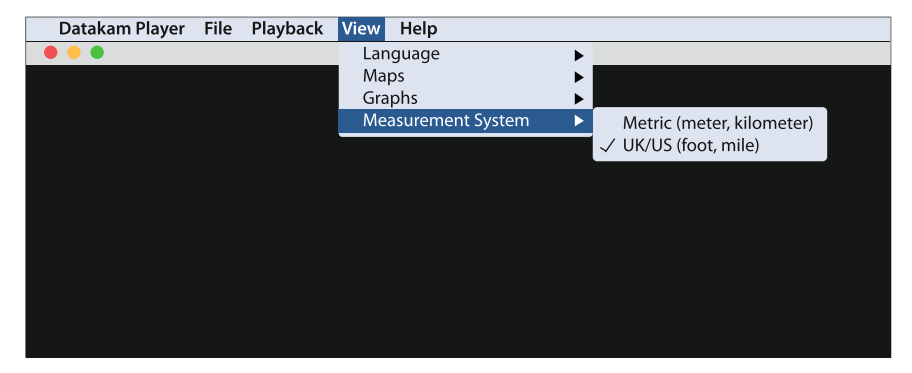

#### **Uppspelning:**

Markera inspelningen/resan du vill visa, spelaren uppdateras med informationen för resan till exempel kommer kartan att visa rutten och G-sensorinformationen visas, se bild nedan

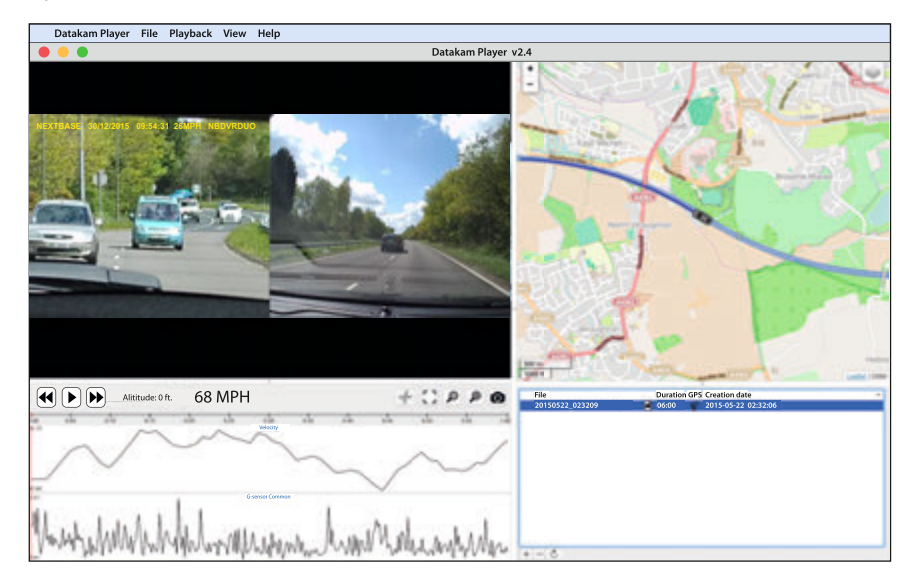

Klicka på knappen spela upp för att starta uppspelningen.

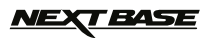

## **UPPSPELNINGSPROGRAM FÖR MAC (FORTS.)**

#### **Grundfunktioner och kontroller**

Informationen som ges nedan beskriver spelarens grundfunktioner och kontroller.

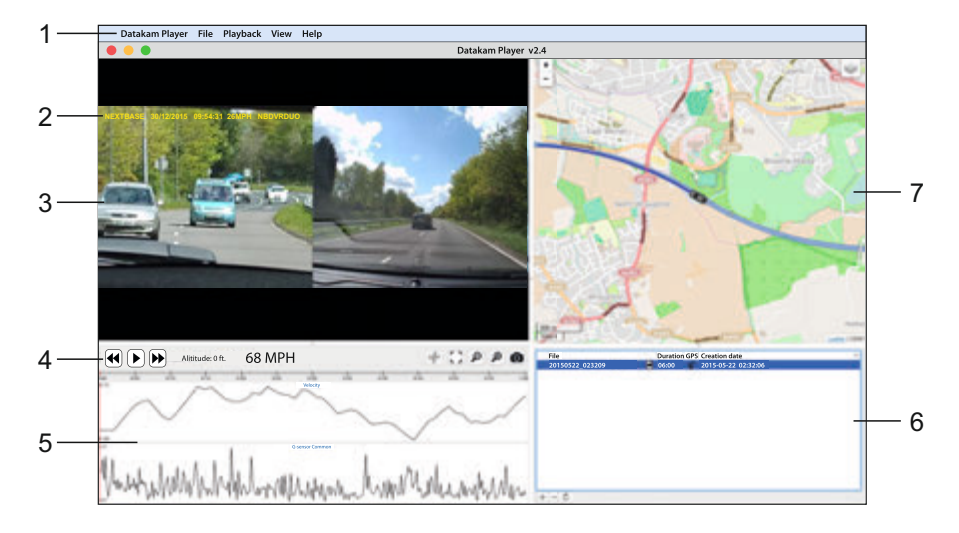

#### **1. Spelarinställningar**

 Datakam Player: Spelarinformation File: Bläddra efter filer som sparats på din dator Playback: Avancerade kontroller för uppspelning View: Spelarinställningar Help: Sök/visa hjälpmenyn för användning av spelaren

#### **2. Stämpling med NEXTBASE-logotyp/datum och tid/hastighet/modell**

 Data som sparats i den inspelade filen. Innehållet varierar beroende på iN-CAR CAM inställn ingarna och tillgången till en GPS-signal under inspelningen.

#### **3. Uppspelningsfönstret av vald videofil**

 Visa aktuell video. För att visa i helskärm dubbelklickar du i uppspelningsfönstret. Zooma in och ut med mushjulet (om sådant finns).

#### **4. Uppspelningskontroller**

Grundkontroller för Spela upp, Pausa, Spola framåt och Spola bakåt.

#### **5. Hastighet och G-sensorinformation**

 Här visas hastighet och G-sensorinformation för den aktuella inspelningen. Grafiken som visas kan ändras genom att högerklicka och välja vilken information som ska visas.

## *NEXT BASE*

## **UPPSPELNINGSPROGRAM FÖR MAC (FORTS.)**

## **Grundfunktioner och kontroller (forts.)**

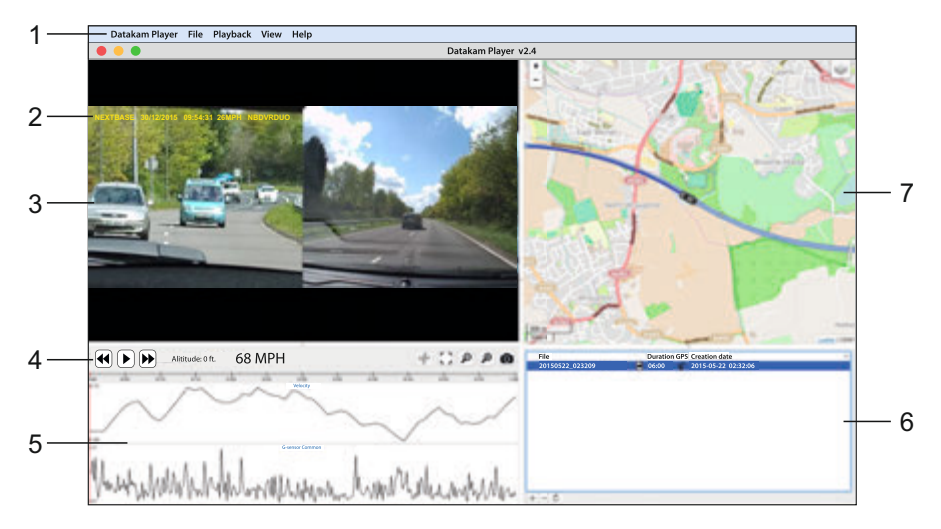

#### **6. Spellista**

Visar videoklippen som för närvarande finns i spellistan.

Obs:

- Videoklippen importeras INTE hit utan visas för uppspelning från deras ursprungliga plats.

## **7. Karta**

 Visar resvägarna på kartan. Är endast tillgänglig när videofilerna spelades in med en satellitanslutning.

Obs:

- Ytterligare information finns på webblatsen för Registrator Viewer: http://www.registratorviewer.com/features\_en.html

- I menyn "File" finns alternativet "Reset All Settings" som återställer spelaren till standardinställningarna.

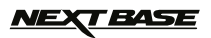

# **FELSÖKNING**

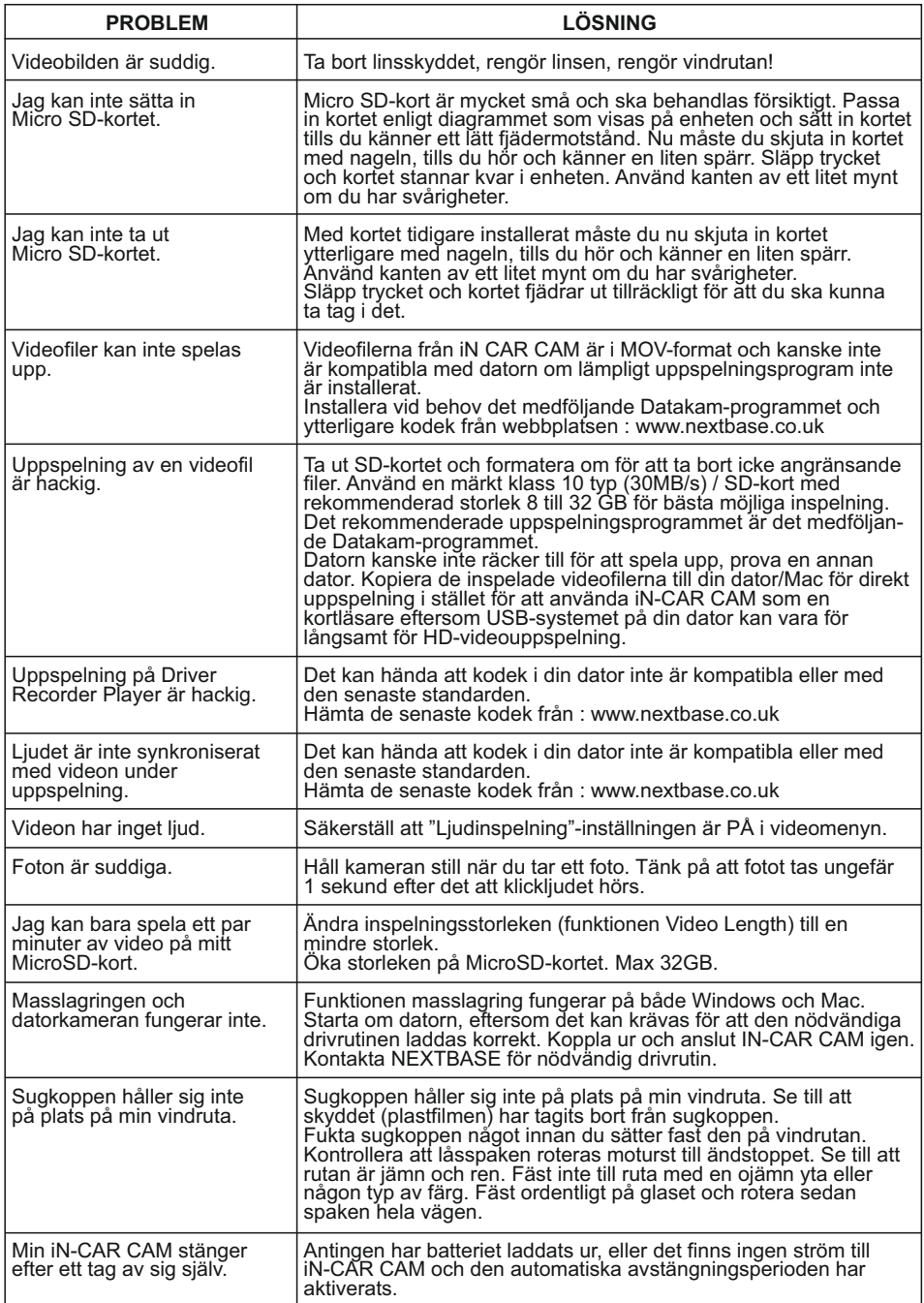

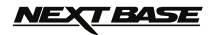

# **FELSÖKNING (FORTS.)**

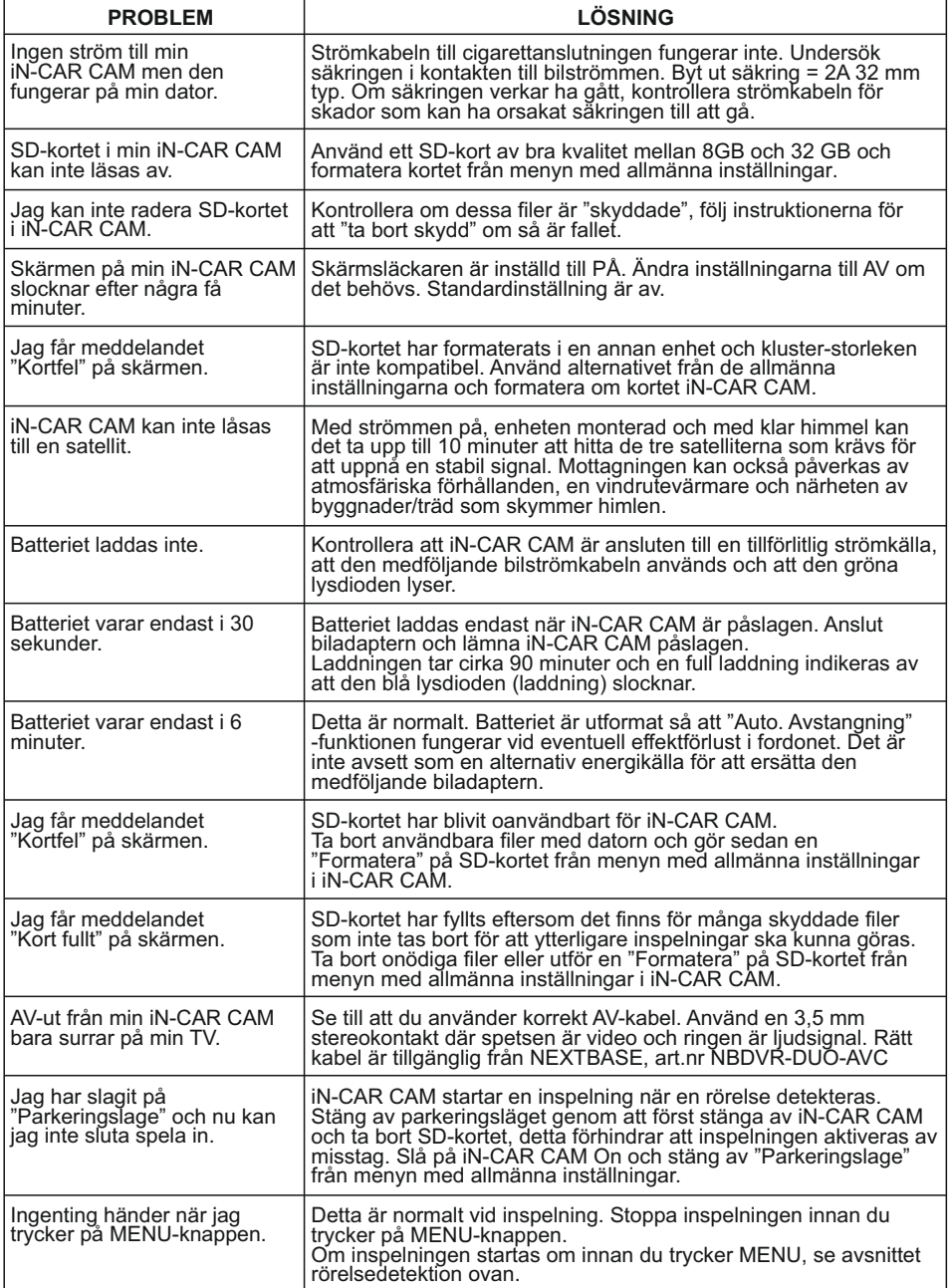

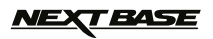

# **FELSÖKNING (FORTS.)**

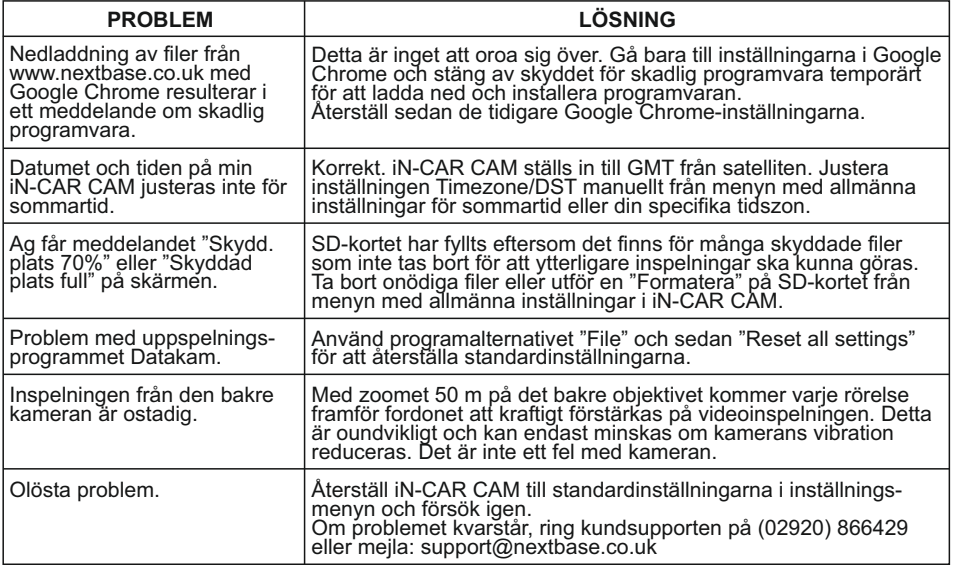

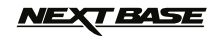

## **NOTERINGAR**

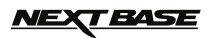

## **NOTERINGAR**

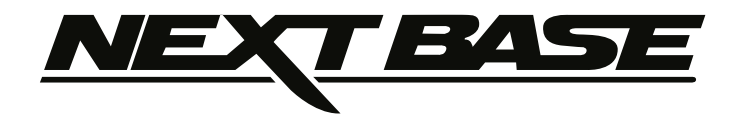

# **www.nextbase.co.uk**

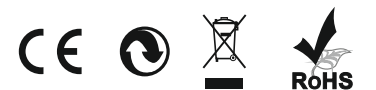

NBDVR-DUO-IM-SWE-R23